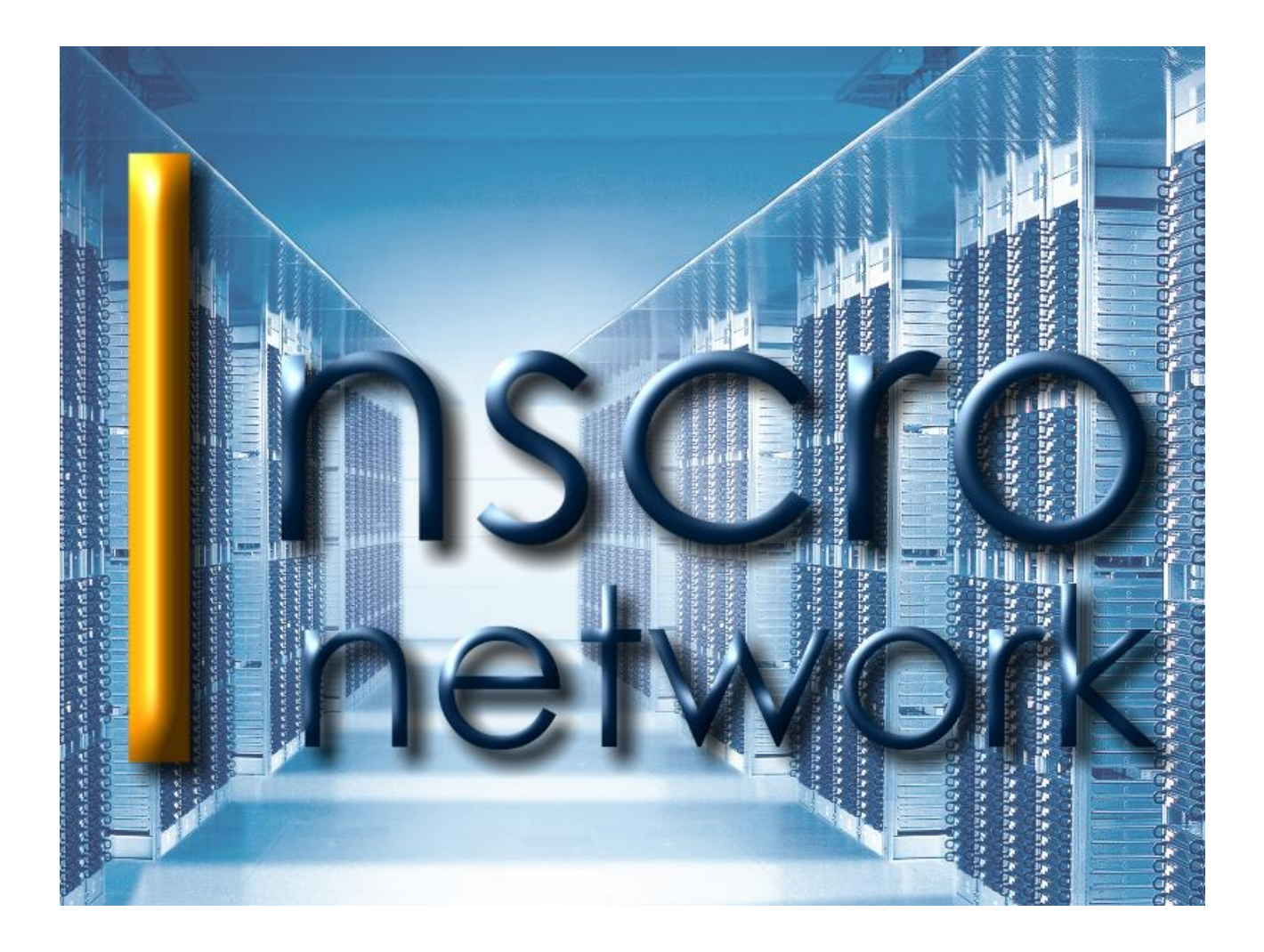

# **InscroNetwork 8.3**

# **Anwenderhandbuch**

l

# **Inhaltsverzeichnis**

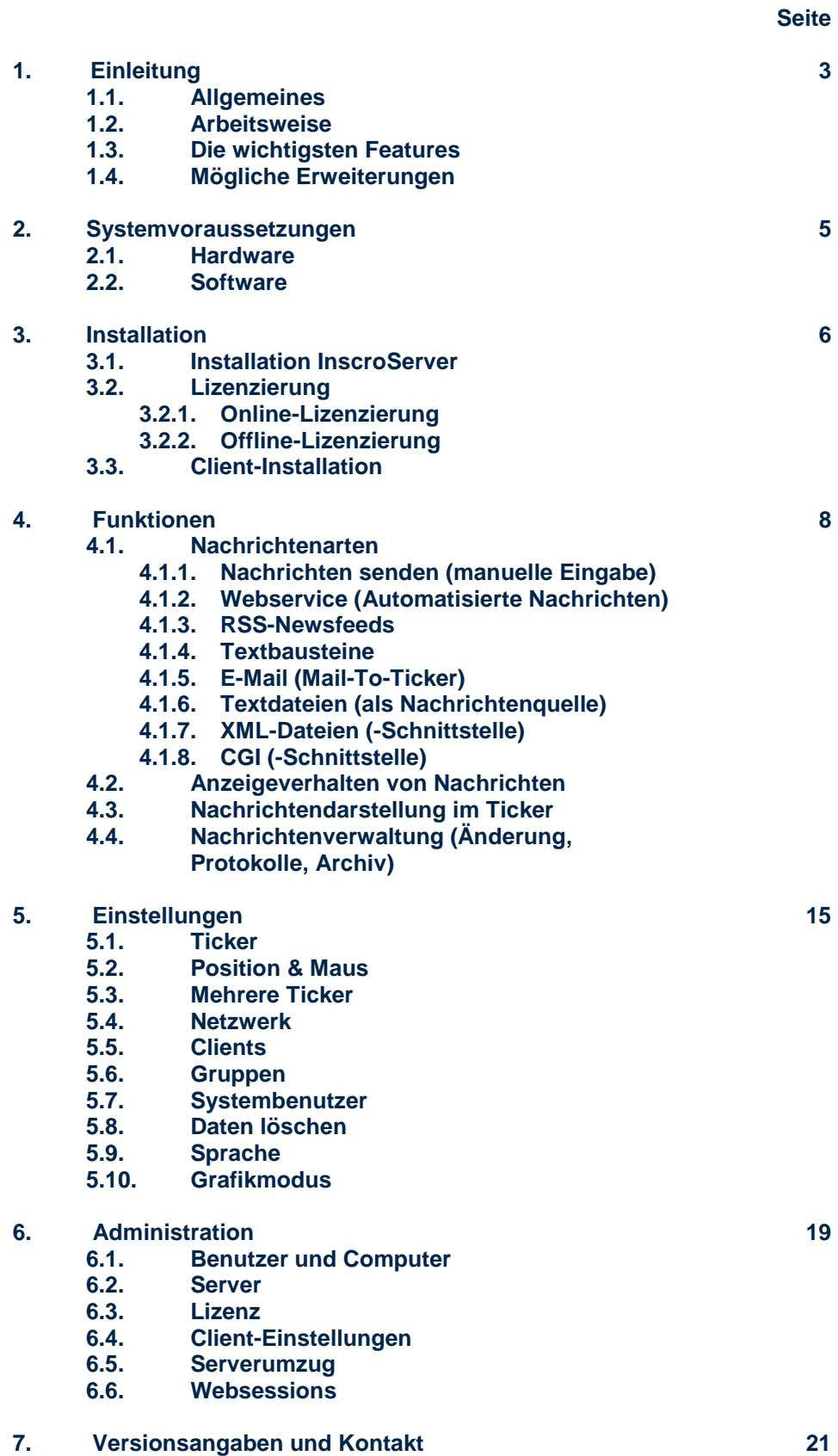

l

# **1. Einleitung**

l

# **1.1. Allgemeines**

Ist **InscroNetwork 8.1.19** bereits eine ideale Lösung zur internen Kommunikation in kleinen und mittleren Netzwerken, haben wir mit **InscroNetwork 8.3** eine für Großnetzwerke optimierte Lösung geschaffen.

Mit **InscroNetwork 8.3** haben wir den Fokus auf Schnelligkeit, Stabilität und Ressourcen-Optimierung gelegt.

Nachrichten werden sofort gesendet und als Lauftext auf den Desktops der Empfänger angezeigt. Anders als bei Emails, die erst geöffnet werden müssen, werden solche Meldungen sofort zur Kenntnis genommen.

Wichtige Warnmeldungen können durch einen Farbwechsel angezeigt werden.

Die Tickerzeile wird **nur dann** eingeblendet, wenn Nachrichten empfangen werden. Die aktuellen Arbeiten des Empfängers werden nicht gestört.

Die umfangreiche Protokollierung erlaubt dem Absender einen schnellen Überblick, welcher Empfänger eine Meldung wann erhalten und zur Kenntnis genommen hat.

Ebenso ist es möglich, automatisierte und/oder bedingte Meldungen (z. B. bei Serverausfällen oder Wartungsarbeiten) zu generieren.

Das System ist schnell und einfach einzurichten und zu administrieren.

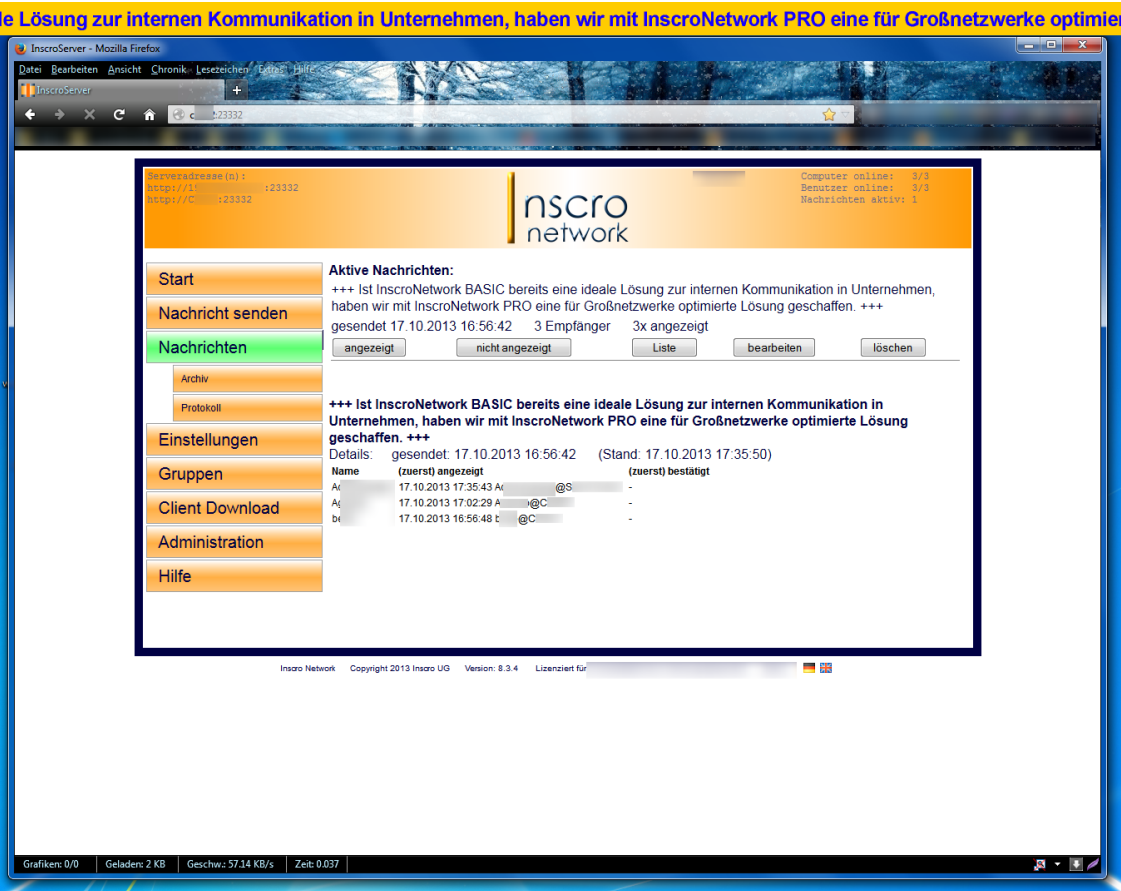

# **1.2. Arbeitsweise**

l

Auf einem Rechner/Server im Netzwerk wird **InscroNetwork 8.3** installiert. Der Server (*InscroServer*) wird als Dienst ausgeführt.

Der Server besitzt ein *integriertes Webinterface* und ist dadurch von überall aus zu administrieren.

Der Server kann problemlos in einer virtuellen Umgebung betrieben werden. Das System benötigt sehr geringe System-/Netzwerkressourcen.

Auf den Rechnern der Empfänger bzw. auf den Terminalservern wird die Clientsoftware installiert. Die Clientsoftware (.exe-Datei) wird automatisch erzeugt und kann direkt über den Server heruntergeladen werden. Sobald sich ein Benutzer einloggt, verbindet sich der Client mit dem Server und kann Nachrichten anzeigen.

Nachrichten werden komprimiert im Push-Verfahren versendet. Dadurch ist die Netzwerkbelastung äußerst gering.

Über den Webserver können von überall im Netzwerk Nachrichten eingegeben oder gelöscht werden. Die Nachrichten erscheinen dann innerhalb kurzer Zeit bei allen oder den angegebenen Empfängern/Gruppen.

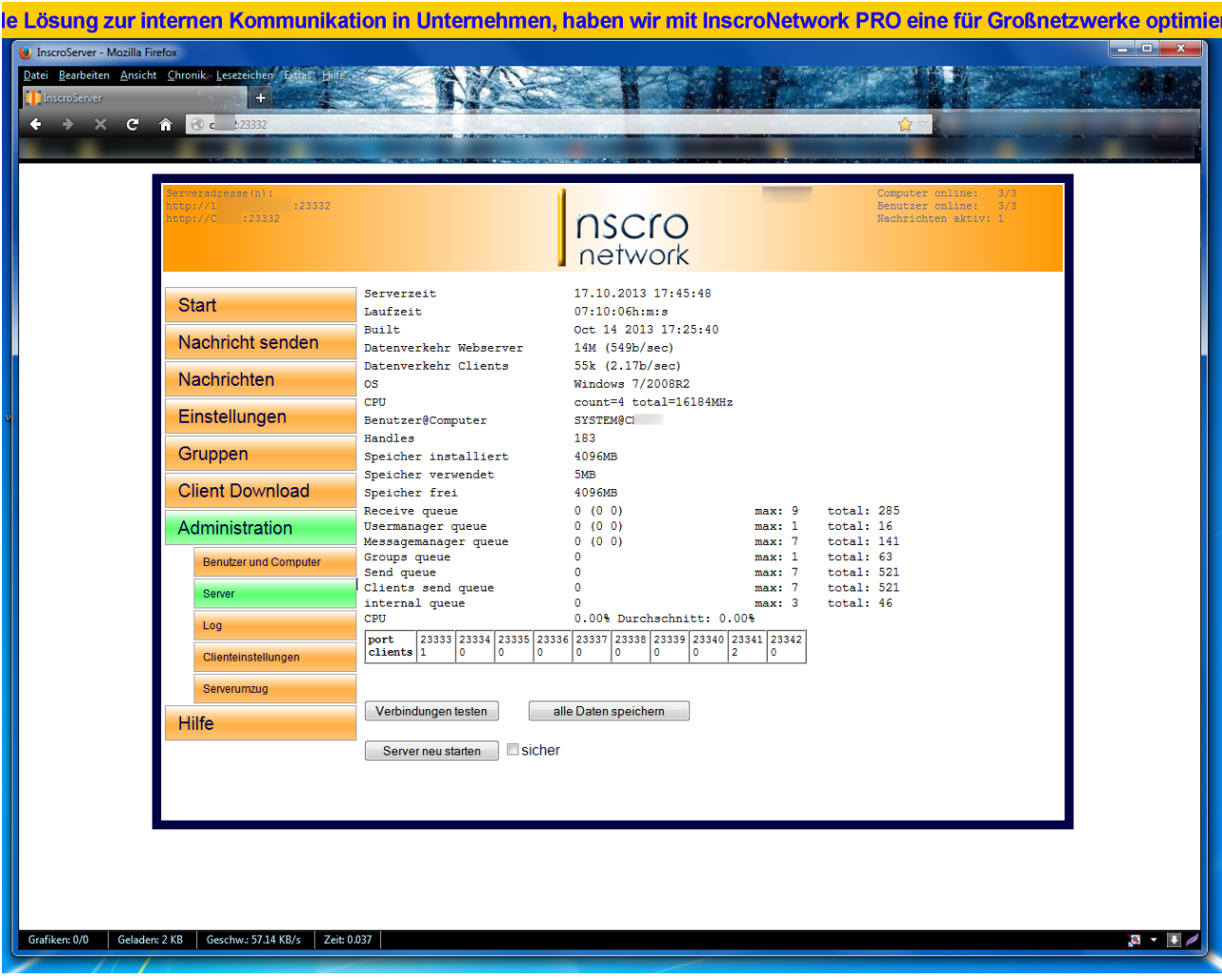

# **1.3. Die wichtigsten Features**

l

**InscroNetwork 8.3** ist für den Einsatz in größeren Netzwerken optimiert.

- o **Nachrichtenübermittlung im Push-Verfahren**
- o **Nachrichtenversand innerhalb von 5 Sekunden** (bis 10.000 Empfängern)
- o **Nachrichtenempfang innerhalb von 3 Minuten** (Durchschnittswert bei 10.000 Empfängern, abhängig von den tatsächlichen Gegebenheiten des jeweiligen Netzwerks)
- o **HTTPS** (Verschlüsselung von Nachrichten und Authentifizierung)
- o **Anbindung an vorhandene Verzeichnisdienste (Active Directory)**
- o **Terminalserverunterstützung**
- o **Anbindung an / Integration in vorhandene Anwendungen** (z. B. Service-Desk-Programme)
- o **Backup- / Spiegelserver** (optionale Erweiterung)
- o **Multiportversand** (Standard 1 Server- und 10 Client-Ports)
- o **Integrierte Schnittstellen** (Webservice, XML, CGI, Textdateien, RSS-Newsfeeds, Email)
- o **Mail-to-Ticker (**Nachrichten können per Email an den InscroServer gesandt werden, um diese dann bei den Empfängern anzeigen zu lassen.)

# **1.4. Mögliche Erweiterungen**

**InscroNetwork 8.3** kann auf individuelle Gegebenheiten und Erfordernisse angepasst werden. Nachstehend einige Beispiele dazu:

- o **Ticker-to-Mail** (z. B. für wichtige Informationen an Mitarbeiter, die auch dezentral ohne direkten Netzwerkzugang - informiert werden sollen)
- o **Ticker-to-SMS** (z. B. für wichtige Informationen an Mitarbeiter, die zeitweise nur mobil erreichbar sind)
- o **Browser-Erweiterung** (z. B. für reine Browser-Lösungen unter Citrix; User, die Applikationen nur noch browserbasiert zur Verfügung gestellt bekommen;)

# **2. Systemvoraussetzungen**

Die hier genannten Systemvoraussetzungen sind Erfahrungswerte auf der Basis von 10.000 angemeldeten Clients.

Die Hardwareanforderungen an den Server-Rechner, auf dem der InscroServer betrieben wird, sind weiterhin abhängig von Art, Anzahl und der verschickten Meldungen sowie der Anzahl der gleichzeitig angemeldeten Clients.

# **2.1. Hardware**

Aktuelle Standhardware.

*TIPP! In Netzwerken mit mehr als 1.500 Clients empfehlen wir die Installation des InscroServers auf einem physischen Server und nicht auf VMs, da es sonst zu spürbaren Beeinträchtigungen hinsichtlich der Geschwindigkeit bei Versand und Empfang von Nachrichten kommen kann.*

# **2.2. Software/Betriebssysteme:**

- o Windows 7, 8, 8.1, 10 und 11 Windows Server. Ab 2012/2012 R2 (jew. 32- und 64-Bit-Systeme)
- o **InscroNetwork 8.3** läuft ebenfalls in **Terminalserver-Umgebungen**
- o **InscroNetwork 8.3** läuft serverseitig auf **Linux-basierten Systemen**.

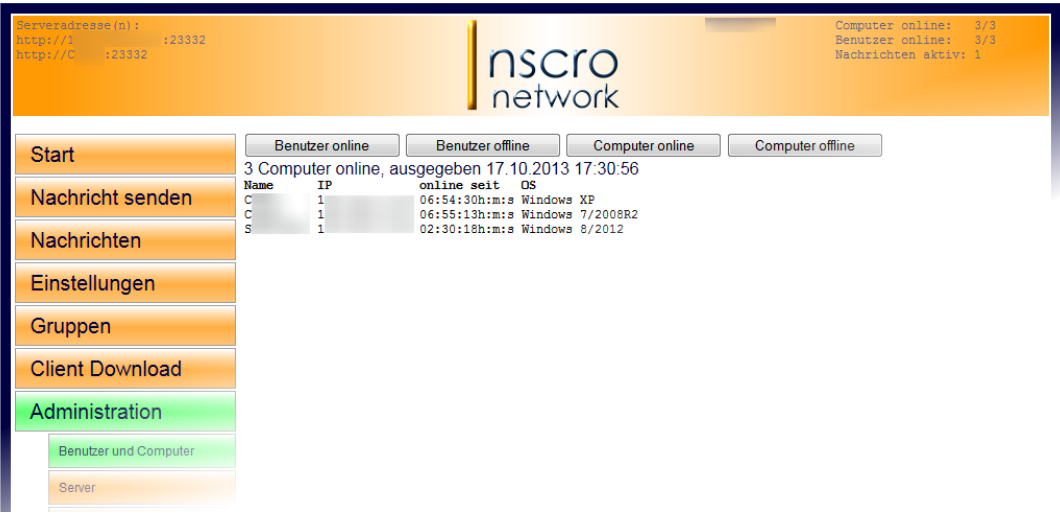

# **3. Installation**

l

Die Installation von InscroNetwork umfasst drei Schritte:

- Installation von InscroServer
- Lizenzaktivierung
- Installation der Clients (InscroClients)

# **3.1. Installation von InscroServer**

Die Installationsdatei (rund 800 KB) kann unter folgender Adresse heruntergeladen werden:

# **Windows-Installer:**

**<http://www.inscro.com/downloads/InscroNetwork83/inscroserverinstaller.zip>**

Den Linux-Installer ist auf Anfrage (Tel.: 0211/91310760 oder Email: [info@inscro.com\)](mailto:info@inscro.com) liefern wir zurzeit nur auf Anfrage.

Die Installationsdatei wird nun auf dem ausgewählten Server/Netzwerkrechner ausgeführt.

Das Programm ist binnen weniger Sekunden installiert und über das integrierte Webinterface oder im Standard-Browser administrierbar.

Nach erfolgter Installation öffnet sich automatisch die Weboberfläche mit dem Startfenster. Weiterhin werden am localclient sofort Meldungen (RSS-Feeds) im Ticker angezeigt.

**Eingeloggt** wird sich mit dem Benutzernamen *admin* und **ohne** Passworteingabe.

Die Adresse (URL) zum Öffnen im Browser lautet:

# **http://<Rechnername oder IP-Adresse>:<Portadresse>**

Nach erfolgreichem Login sind alle Navigations-Buttons verfügbar.

Die bei der Installation verwendete Portadresse lautet 23332. Weiterhin werden die zehn folgenden Portadressen (23333 bis 23342) für die Multi-Client-Funktion belegt.

## **ACHTUNG!**

*Falls andere Portadressen genutzt werden sollen, diese nun unter "Einstellungen" -> "Netzwerk" ändern! Es müssen immer 11 aufeinanderfolgende Portadressen verfügbar sein.*

# **3.2. Lizenzierung**

l

InscroServer übernimmt die Lizenzverwaltung für die Clients. Die Lizenzierung erfolgt nach dem Concurrent-User-Lizenzmodell.

# **3.2.1. Online-Lizenzierung**

Unter dem Navigationspunkt "Administration" -> "Lizenz" wird die vorliegende Lizenz, bestehend aus dem Lizenznamen und dem Lizenzschlüssel, eingetragen und online freigeschaltet.

## **3.2.2. Offline-Lizenzierung**

Falls der Server keine Internetanbindung haben sollte, muss die Lizenz **offline** aktiviert werden.

Den hierfür notwendigen Lizenzschlüssel erhalten Sie über den Support von InscroNetwork über 0211 / 91310760 oder info@inscro.de.

# **3.3. Installation der Clients**

Unter "**Client Download**" stellt InscroServer eine vorkonfigurierte Installationsdatei zum Download bereit, die auf den Clientrechnern installiert werden muss. Diese verbinden sich dann automatisch mit dem InscroServer.

**Silent-Installation ohne Meldungsfenster:** beim Ausführen der Installationsdatei die Option **-silent** angeben: *inscroclient\_conn\_1xx.xxx.xxx.xx\_port\_23332.exe -silent*

# **3.3.1. Anbindung von Verzeichnisdiensten (Active Directory)**

Im Active Directory angelegte Empfänger/-gruppen (Einzelempfänger, Gruppen sowie kaskadierende Gruppen) können übernommen werden.

*Jeder InscroClient meldet u. a. seine Gruppenzugehörigkeiten an den InscroServer. Dieser legt entsprechende Benutzer/Gruppen automatisch an.*

#### **3.3.2. Manuelle Gruppen-Erstellung**

Erläuterungen hierzu unter **Punkt 6**.

Wenn ein **neuer Empfänger(Client)** erkannt wird, prüft InscroServer für alle aktiven Nachrichten, ob dieser einer der betreffenden Gruppen angehört und fügt diesen hinzu. Dem Empfänger werden in diesem Fall die aktiven Nachrichten für die betreffende Gruppe sowie Nachrichten angezeigt.

Aktive Nachrichten, die an **alle** Empfänger/Gruppen versandt wurden, werden neuen Empfängern ebenfalls angezeigt.

# **3.4. Installation von Updates**

Updates betreffen generell den InscroServer und können einfach über die aktive, bestehende Version installiert werden. Die InscroClients erhalten ihre Updates dann automatisch vom InscroServer.

# **Besonderheit bei Updates von InscroNetwork 8.3.51 (oder älter) auf InscroNetwork 8.3.53 (oder später):**

Da die Version 8.3.53 bezüglich der (Web-)Systembenutzer vollständig überarbeitet wurde, werden alte Systembenutzer nicht übernommen und müssen einmalig neu erstellt werden.

**Besonderheit bei Updates von InscroNetwork 8.1.xx auf InscroNetwork 8.3.xx** Da die Version 8.3 serverseitig vollständig überarbeitet wurde, ist es hier notwendig, die Altversion (8.1.xx, Server und Clients!) zu deinstallieren und danach die 8.3er-Version neu zu installieren.

# **4. Funktionen**

l

**InscroNetwork 8.3** verfügt über vielfältige Standardfunktionen und Einstellungsoptionen, die schnelle Anpassung auf die individuellen Gegebenheiten und Erfordernisse im Unternehmen erlauben.

# **4.1. Nachrichtenarten**

Meldungen können aus verschiedenen Quellen automatisch gelesen oder selbst eingegeben werden. Die Nachrichten werden dann sortiert, zu einem Lauftext zusammengesetzt und an alle oder bestimmte Empfänger/-gruppen versandt.

**InscroNetwork 8.3** kann so angepasst werden, dass es möglich ist, spezifische Nachrichtenquellen (z. B. aus Help-Desk-Ticketsystemen heraus) zu verarbeiten.

Sind mehrere Ticker aktiv (s. Punkt 5.3.) kann der Ticker, auf dem die Nachricht angezeigt werden soll, ausgewählt werden.

## **Folgende Nachrichtenarten und Schnittstellen sind verfügbar:**

## **4.1.1. Nachrichten senden (manuelle Eingabe)**

Eingabe über das Webinterface. Nachrichten können sofort (bis zur manuellen Löschung) oder zeitgesteuert (von/bis) angezeigt werden.

Vorher eingepflegte Textbausteine (siehe Punkt 5.5.) können hier verwendet werden. Weiterhin können Nachrichtentexte mit einem Link (z. B. https//:www.inscro.de) versehen oder mit einem Anhang (z. B. PDF-Dokument) versendet werden. Beides kann vom Empfänger mit Doppelklick aufgerufen werden.

# **4.1.2. Webservice (Automatisierte Nachrichten)**

**InscroNetwork 8.3** kann über diese Schnittstelle so angepasst werden, dass es möglich ist, spezifische Nachrichtenquellen, z. B. aus Help-Desk-Ticketsystemen heraus, zu verarbeiten.

Unter "Nachrichten senden" - "Webservice" finden Sie erste Informationen zu dieser Schnittstelle (Pfad, Funktionen und Parameter). Weiterhin kann hier die Schnittstelle deaktiviert werden.

Die WSDL-Datei wird entsprechend der gewählten Einstellungen automatisch angepasst.

# **4.1.3. RSS-Newsfeeds**

l

**InscroNetwork 8.3** kann RSS-Feeds aus fremden und/oder eigenen Quellen anzeigen. Unter "Nachrichten senden" -> "RSS-Newsfeeds" kann die URL zum Feed eingetragen werden oder einer der dort aufgeführten Beispiel-Feeds geladen werden.

- Nach Eingabe der URL wird über den Button "prüfen" der Feed aufgerufen und die Inhalte in einer Übersicht dargestellt.
- Der Feed ist wird noch nicht in der Tickerzeile angezeigt. Dazu muss er unter "Einstellungen" (Button) aktiviert werden.
- Weitere Einstellungen, wie Lese-(Aktualisierungs-)Intervall, Anzahl der anzuzeigenden Feeds etc. können hier vorgenommen werden.

# **4.1.4. Textbausteine**

Hier können bis zu 20 Textbausteine für die schnelle Verwendung/Texteingabe angelegt, geändert und gelöscht werden.

Sind Textbausteine angelegt, werden diese unter "Nachrichten senden" angezeigt und können verwendet werden.

Diese können ebenfalls für den Webservice in der Funktion SendMessage mit dem Parameter [template=x] (x: Nummer des Textbausteins) verwendet werden.

## **4.1.5. E-Mail (Mail-To-Ticker)**

Unter "Nachrichten senden" -> "E-Mail" werden alle Einstellungen vorgenommen, um E-Mails als Tickernachrichten anzeigen zu lassen.

Um die E-Mailschnittstelle zu aktivieren, muss hier der IMAP-Mailserver eingetragen werden.

Auf der Seite wird diese Schnittstelle sowie mögliche Parameter ausführlich beschrieben.

## **4.1.6. Textdateien (als Nachrichtenquelle)**

Nachrichten können aus Textdateien gelesen werden. Diese Textdateien können entweder im *UTF-8*- oder *Unicode*-Format gespeichert sein. Vorgenommene Änderungen werden automatisch angezeigt.

Die Textdateien werden in einen Ordner kopiert, der für den InscroServer erreichbar ist. InscroNetwork sendet die Texte der dort liegenden Datei/en – je nach gewählter Einstellung - an:

- **Auswahl "Alle Empfänger":** Versand an alle Empfänger (Clients)
- *Auswahl "Bestimmte Empfänger:* Versand an ausgewählte Empfänger/ Gruppen/Computer
- *Auswahl "Dateiname":* Die im Ordner gespeicherten Dateien müssen wie folgt benannt sein:
	- o *<Empfänger (Benutzer)/Computer/Gruppe>.txt*
		- Die jeweilige Textdatei (bzw. die dort enthaltene Textnachricht) wird dann an den entsprechenden Einzelempfänger(Benutzer), Computer bzw. die entsprechende Gruppe versandt.
		- o *all.txt Eine so benannte Textdatei (bzw. die dort enthaltene Textnachricht) wird an alle Empfänger versendet.*

## Siehe: **"Nachrichten senden" -> "Textdateien".**

Hier können weitere Einstellungen (z. B. Bestätigungsoptionen, Anzeigemodi und die vorstehend erläuterte Empfängerauswahl) vorgenommen werden.

## **Folgende Prämissen gelten für diese Funktion:**

- Je Nachricht eine Textzeile (Zeilenschaltung trennt Nachrichten in einer Datei)
- Es werden alle im Ordner befindlichen Textdateien angezeigt.
- Änderungen in den Textdateien werden beim nächsten Durchlauf übernommen und angezeigt.
- Löschen von Dateien Nachrichten werden nicht mehr angezeigt
- Hinzufügen neuer Textdateien Nachrichten werden beim nächsten Durchlauf angezeigt.
- Die Anzeigereihenfolge (Sortierung der Nachrichten) wird unter *"Einstellungen" -> "Ticker" -> "Sortierung***"** vorgenommen:
	- o Neueste Nachrichten zuerst oder
	- o in der Reihenfolge der Erfassung

# **Sonderfall: "Viele Einzelnachrichten an wenige Empfänger":**

## *Texte aus Textdateien lesen und immer an das Nachrichtenband anhängen*

Hierbei ist gewünscht, wenigen Empfängern eine große Anzahl von Einzelnachrichten zu übermitteln. Diese Nachrichten sollen nur einmal angezeigt werden, neue Nachrichten sollen angehängt werden.

#### **Erläuterung:**

Nachrichten werden aus Textdateien gelesen. Diese können im *UTF-8*- oder *Unicode*-Format gespeichert sein. Die Dateien werden einfach in einen Ordner kopiert. InscroNetwork liest diese und löscht sie anschließend. Die Nachrichten werden in der Reihenfolge innerhalb der Textdatei angehängt, eine Nachricht pro Zeile. Leere Zeilen werden ignoriert. Wenn eine neue Textdatei auftaucht, während noch alte Nachrichten laufen, werden die Zeilen dieser Datei an den gesamten Textblock angehängt.

Die aktiven Nachrichten können alle auf einmal unter "Nachrichten" gelöscht werden.

*Textquellendatei löschen*: es wird nicht wirklich gelöscht, sondern die Dateien werden mit einem Zeitstempel versehen und in das Unterverzeichnis "filesread" verschoben.

Damit alles korrekt funktioniert, müssen folgende Einstellungen vorgenommen werden:

Unter "Einstellungen" -> "Ticker" die Auswahl "in Sendereihenfolge" einstellen.

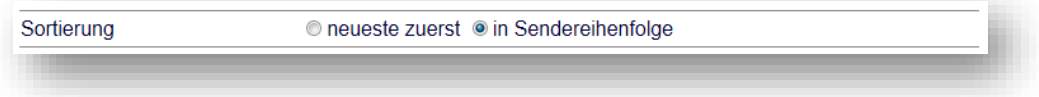

l

- Dann unter **"Nachricht senden" -> "Textdateien"** den Ordner, der die Textdatei/en enthalten wird, auswählen und aktivieren.
	- Anschließend folgende Einstellungen/Schritte durchführen:
		- Lesemodus auf "Nachricht senden und Textdatei löschen."
		- Bestätigung auf "Nur einmal anzeigen."
		- Empfänger auswählen
			- Es ist empfehlenswert, die Empfänger genau anzugeben, da Nachrichten erst gelöscht werden, sobald sie bei allen ausgewählten Empfängern angezeigt wurden.
		- Die Textdatei/en jetzt in den angegebenen Ordner kopieren. Wenige Sekunden später wird die Datei verarbeitet und aus dem Ordner gelöscht. Unter **"Nachrichten"** können die aktiven Nachrichten angesehen werden.

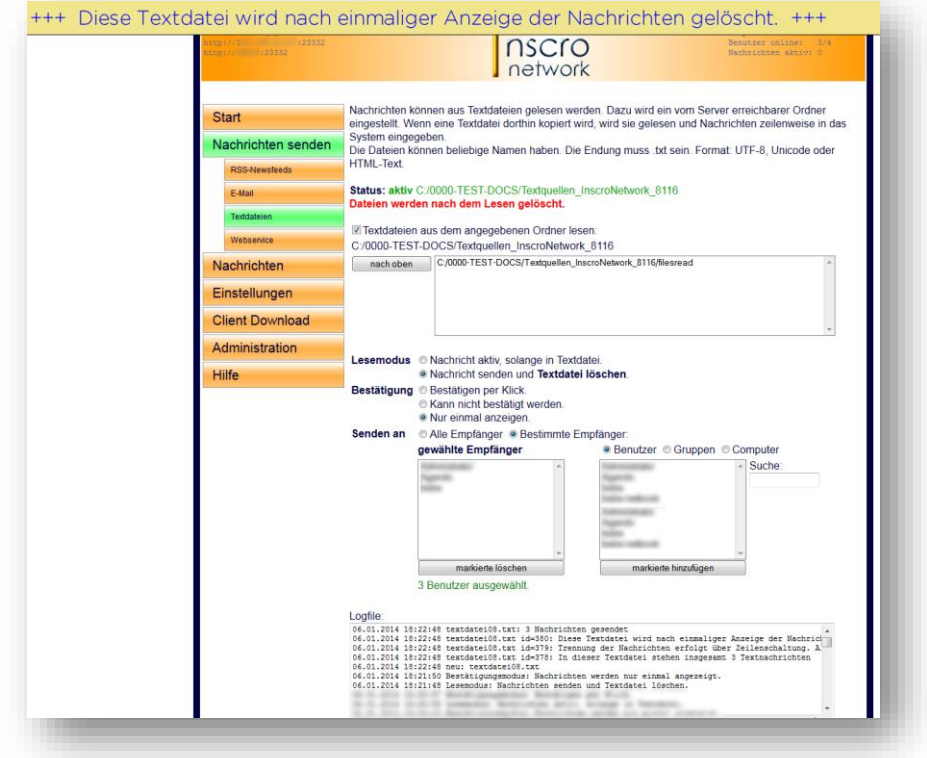

Sollten mehr als 1000 Nachrichten eingegeben werden, wird die Anzahl der aktiven Nachrichten auf 1000 begrenzt. Sobald wieder Platz im Puffer ist, rücken die weiteren Nachrichten nach.

*Beispiel*: Es wird eine Textdatei mit 2000 Zeilen kopiert. Alle 2000 Zeilen werden als Nachrichten gesendet. Die Anzahl der aktiven Nachrichten wird jedoch nicht über 1000 steigen. Erst wenn ein Teil angezeigt wurde, rücken die noch inaktiven Nachrichten nach. Die Zahl bleibt also bei etwa 1000, bis 1000 Nachrichten angezeigt wurden. Dann sinkt die Anzahl bis auf 0.

Wenn keine Nachricht mehr anzuzeigen ist, verschwindet die Laufzeile.

l

# **Sonderfall: "Empfänger/Clients über Blacklist suspendieren":**

#### *Einzelne Clients können von allen Nachrichten komplett ausgeschlossen werden.*

Hierbei ist gewünscht, Empfänger vollständig vom Nachrichtenempfang auszuschließen, obwohl diese über ihre AD-Gruppen/Manuelle Gruppen adressierbar sind.

#### **Erläuterung:**

l

Das Ausschließen von Clients wird über eine Gruppe verwaltet.

Dazu muss eine Textdatei mit dem Namen "**blacklistgroup.txt**" im Verzeichnis des Servers "inscroserver\_data" stehen.

Diese Datei enthält nur eine Zeile mit dem Namen der Gruppe, z.B. "noticker". Die Datei wird beim Start des Servers einmal gelesen.

Alle Benutzer, die Mitglied dieser Gruppe (egal ob manuell oder AD) sind, erhalten keine Nachrichten. Ansonsten sind die Benutzer im System, die Nachrichtenstatistik zeigt auch "nicht gesendet an..." an.

**Wichtig:** Es gibt nur eine Gruppe, und eine Änderung des Gruppennamens erfordert einen Neustart des Servers. Der Gruppenname muss direkt am Dateibeginn stehen, also keine Leerzeile davor. Zum Abschalten der Funktion Datei löschen und Server neu starten

## **4.1.7. XML-Dateien (XML-Schnittstelle)**

Über das XML-Interface können Nachrichten aus einem Programm oder Skript erstellt werden. Dazu wird eine kleine XML-Datei erzeugt und in das angegebene Verzeichnis (lokale Festplatte oder Netzwerk) kopiert.

Solange die Datei existiert, wird die Nachricht angezeigt. Wenn "validuntil" angegeben ist, wird sie nach Ablauf automatisch gelöscht.

## **Kodierung: UTF-8** !

Unter "Nachrichten senden" - "XML-Dateien" finden Sie weitere Informationen zu dieser Schnittstelle (Ordnerauswahl und Parameter). Weiterhin kann hier die Schnittstelle de-/aktiviert werden.

## **4.1.8. CGI (-Schnittstelle)**

Nachrichten können mit einem HTTP-GET-Request gesendet werden. Mit dieser Schnittstelle können Nachrichten automatisiert aus anderen Anwendungen versendet werden, z.B. neue Foreneinträge etc.

Die Nachrichten werden mit einer Anfrage an sendmessage.cgi gesendet und können mit deletemessage.cgi gelöscht werden.

Weiterhin kann hier eine *Authentifizerungsmethode* ausgewählt werden

Unter "Nachrichten senden" - "CGI" finden Sie weitere Informationen zu dieser Schnittstelle (Ordnerauswahl und Parameter). Weiterhin kann hier die Schnittstelle de-/aktiviert werden.

# **4.2. Anzeigeverhalten von Nachrichten**

Es kann grundsätzlich für jede Nachricht (außer Inhalte aus Textdateien) eingestellt werden, ob diese

- o nach Bestätigung (Anklicken) nicht mehr angezeigt wird,
- o nicht bestätigt (angeklickt) werden kann (bleibt bis zur manuellen Löschung oder dem vorher definierten Zeitpunkt aktiv),
- o nicht bestätigt und nicht ausgeblendet werden kann,
- o nur durch PC-Neustart nicht mehr angezeigt wird (z. B. bei Mitteilungen über SW-Updates, die einen Neustart verlangen) oder
- o mit einem Links-Klick für eine bestimmte Dauer (in Minuten) nicht angezeigt wird.

# **4.3. Nachrichtendarstellung im Ticker**

l

Es gibt zwei Modi für die Darstellung auf den Client-Desktops:

- *Tickerzeile mit permanentem Textlauf (rechts-links)*
- *Tickerzeile mit animiertem Text*

Grundsätzlich geschieht die Auswahl des Modus automatisch, kann aber manuell unter "Einstellungen" -> "Grafikmodus" bearbeitet werden. Es können verschiedene Grafikmodi (auto, GDI, Direct3D, Direct3D+Retracer und ohne Grafikbeschleunigung) für jeden Client eingestellt werden.

# **4.3.1. Tickerzeile mit permanentem Textlauf von rechts nach links**

Geeignet für die Darstellung auf normalen PCs (Fat Clients) mit entsprechender Grafikunterstützung.

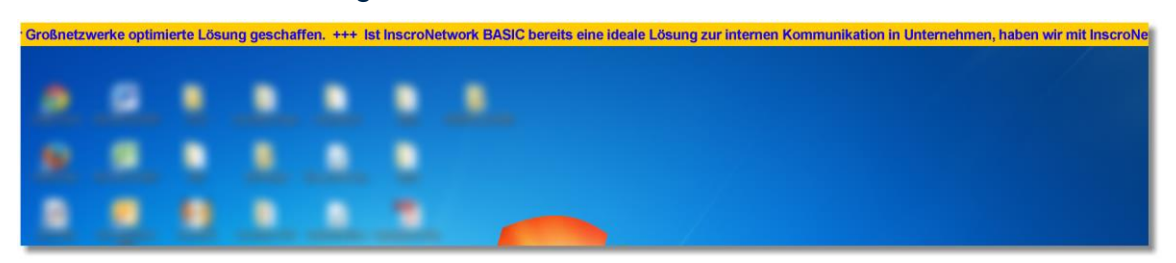

## **4.3.2. Tickerzeile mit animiertem Text**

Für die Nachrichtendarstellung auf virtuellen Desktops. Hier wird der Tickerhintergrund ebenfalls über die Gesamtbreite des Desktops angezeigt, der Text jedoch zuerst ausgegraut, im Gesamten und darüber jeder Einzelbuchstabe in der gewünschten Farbe animiert von links nach rechts.

Bei kurzen Texten wird die Anzeige automatisch zentriert.

Die Animationseinstellungen können für jeden Ticker unter "Einstellungen" -> **"Ticker" -> "Ohne Grafikbeschleunigung"** vorgenommen werden.

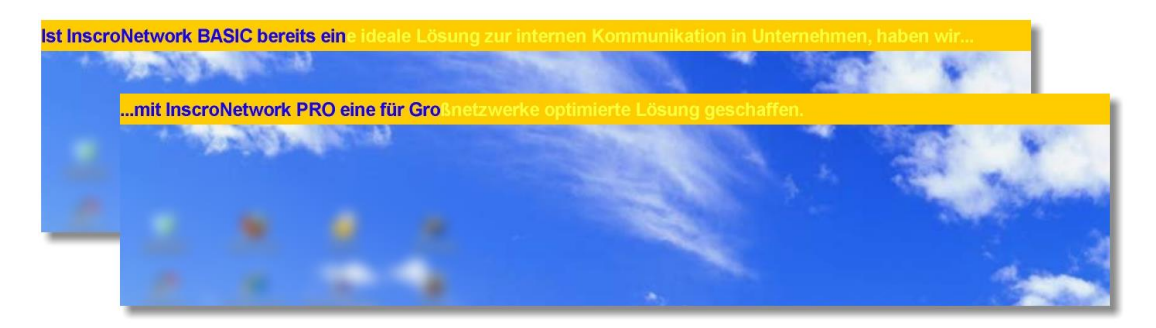

# **4.4. Nachrichtenverwaltung (Status, Änderungen, Protokolle / -archiv)**

Sobald eine Nachricht gesendet wird, stellt InscroServer den Nachrichtenstatus grafisch in einem Tortendiagramm und in Echtzeit mit folgenden Informationen dar:

• die Gesamtempfängeranzahl

l

- die Anzahl der Empfänger, an die bereits versendet wurde
- die Anzahl der Clients, die die Nachricht empfangen haben,
- die Anzahl der Empfänger, bei denen die Nachricht angezeigt wird.

# **Beispiel 1: Nachricht an 3 Clients (Alle online)**

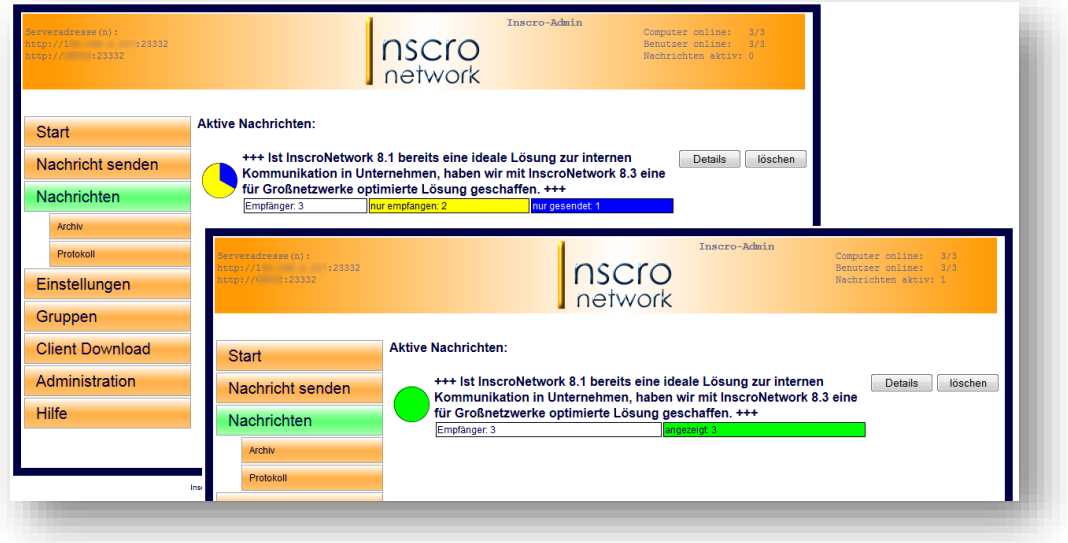

# **Beispiel 2: Nachricht an 3 Empfänger (2 online, 1 offline)**

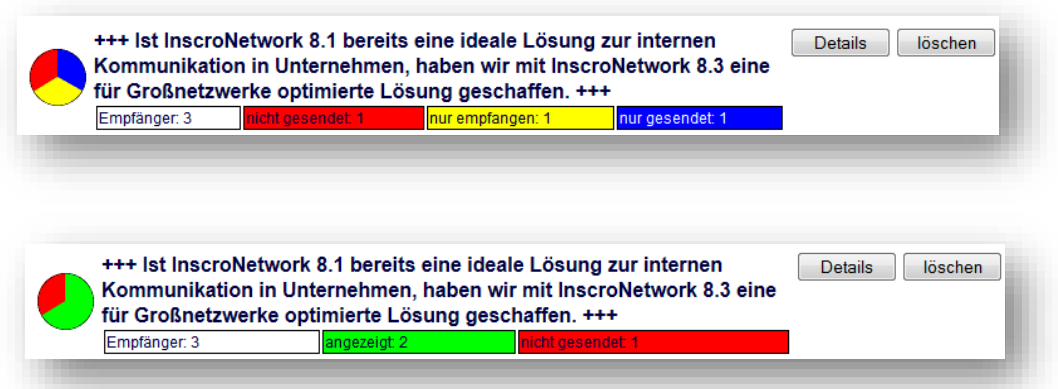

Ist ein Empfänger offline, wird die Nachricht an diesen als *nicht gesendet* registriert. Der Offline-Empfänger erhält eine für ihn bestimmte Nachricht, sobald er online ist und die betreffende Nachricht noch aktiv ist.

Unter "Details" werden weitergehende Informationen der jeweiligen Nachricht angezeigt und **aktive Nachrichtentexte können hier geändert werden**.

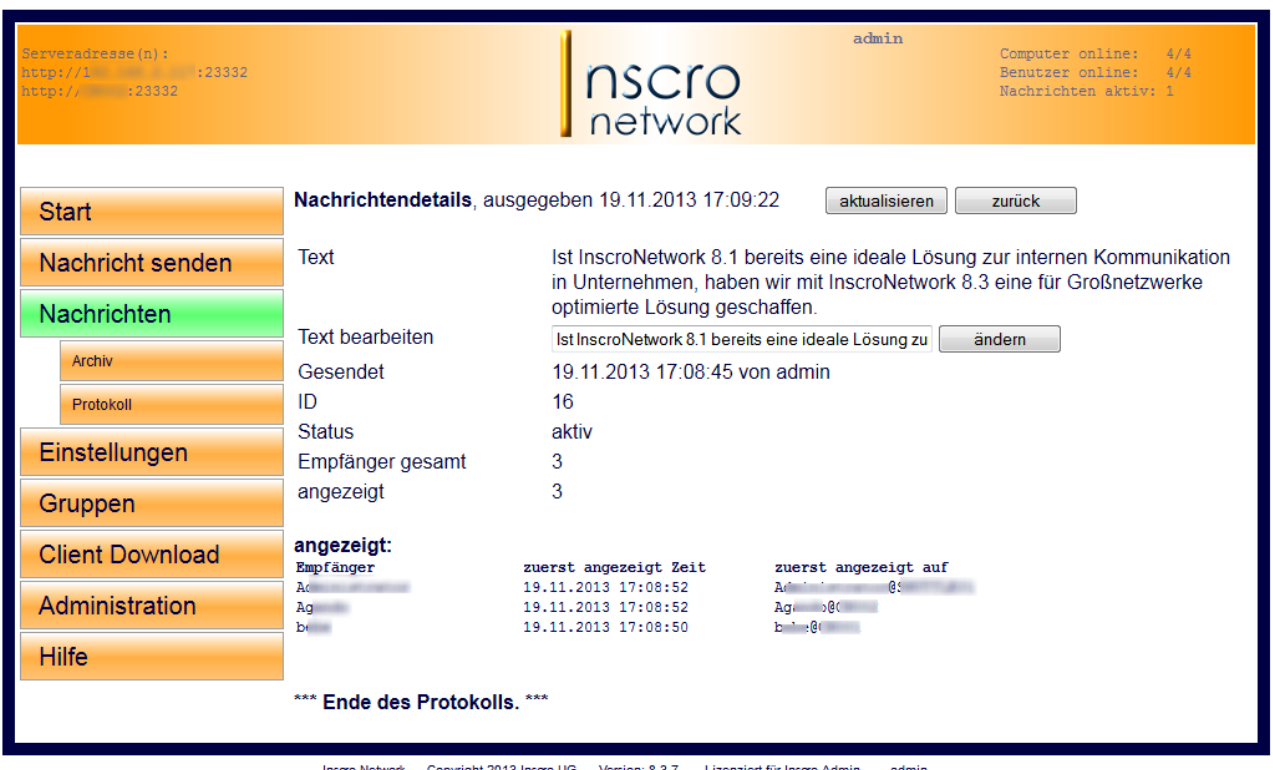

Für alle Nachrichten werden **Standardprotokolle** erstellt, die jederzeit aktuell im HTML-Format oder als PDF-Dokumente abgerufen werden können. Gelöschte bzw. ausgelaufene Nachrichten werden archiviert.

*Die Protokollierung kann entsprechend der Kundenanforderungen angepasst und erweitert werden.*

# **5. Einstellungen**

# **5.1.Ticker**

l

Nach der Erstinstallation steht ein Ticker zur Verfügung. Es können weitere Ticker erstellt werden (s. Punkt 5.3. Mehrere Ticker).

Folgende Einstellungen des/der Ticker/s sind möglich:

- Geschwindigkeit
- Höhe des Tickers (in Pixel) Bestimmt die Schriftgröße primär. Soll die Schrifthöhe (s. unten) kleiner sein – also oben und unten mehr Abstand zum Tickerrand haben – kann dort die gewünschte prozentual geändert werden
- **Textfarbe**
- Tickerfarbe (Hintergrundfarbe)
- Zeichensatz (alle installierten Zeichensätze sind einstellbar. Sollte ein installierter Zeichensatz nicht in der Auswahlliste erscheinen, kann dieser über das Eingabefeld (oder:\_\_\_\_\_\_\_\_\_) eingegeben werden. Weiterhin sind hier Fett- und Kursivschrift auswählbar.
- Schrifthöhe (Prozentuale Größe zur Tickerhöhe)
- Trennzeichen (Zeichen oder Bild)
- Bild/Logo-Einbindung (links und/oder rechts in der Tickerzeile, auch Bilder mit Transparenz)
- Tickerverhalten auf Clientrechnern ohne Grafikbeschleunigung *(siehe Punkt 7.4.)*
- Ton bei neuer Nachricht (mp3-Datei)

#### *TIPP!*

l

*Falls Großbildschirme eingesetzt werden sollen, z. B. für Außenwerbung, kann die Tickerzeile und damit auch die Textgröße auf bis zu 6 Pixel herunterskaliert werden. Hierbei können nur Schriftarten verwendet werden, die in solchen Minimalgrößen funktionieren (z. B. Terminal).*

# **5.2. Position & Maus**

Position und Verhalten des Tickers bei Mausklicks und Vollbildanwendungen.:

## • **Linke Maustaste**

Neben den individuellen Einstellungen des Verhaltens, dass beim Erstellen einer Nachricht eingestellt wird, gibt es hier generelle Einstellungen (für jeden Ticker) für die Linke Maustaste bei **bestätigbaren Nachrichten mit Link**:

o **Link direkt aufrufen und Nachricht bestätigen**

# o **Bestätigungsfenster einblenden**

Hier wird eine Message-Box auf dem Desktop geöffnet, das die Nachricht, den Link sowie drei Buttons beinhaltet (s. unten).

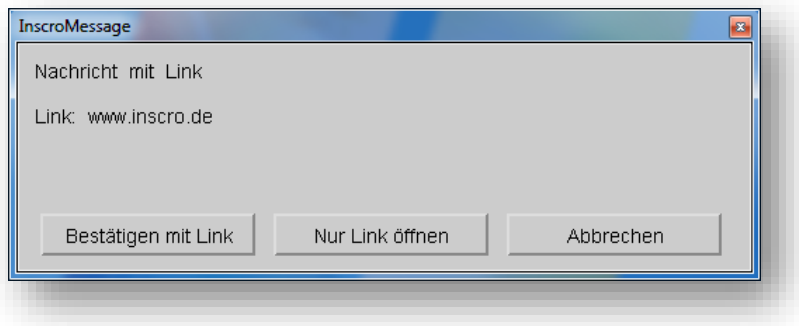

## • **Rechte Maustaste**

Kann den Ticker bis zum Erhalt einer neuen Nachricht ausblenden. Weiterhin kann die Dauer (in Minuten) der Ausblendung eingestellt werden.

## • **Mittlere Maustaste**

Falls aktiviert, kann der Ticker über alle angeschlossenen Monitore durchgeschaltet werden. Die Umschaltung des Ticker geschieht wie folgt:

*1. Monitor Ticker oben => 1. Monitor Ticker unten => 2. Monitor Ticker oben => 2. Monitor Ticker unten => …*

## • **Vollbildfenster**

Auswahlmöglichkeit, ob der Ticker über oder unter dem Vollbildfenster läuft.

Falls der Ticker über der Vollbildanwendung läuft, kann hier die Ausblendzeit eingestellt werden, wenn der Mauszeiger auf der Tickerzeile ist.

# • **Position des Tickers**

Generelle Einstellung, ob der Ticker am oberen oder unteren Bildschirmrand laufen soll.

Weiterhin kann bei bis zu vier gleichzeitig angeschlossenen Monitoren bestimmt werden, auf welchem der Ticker angezeigt werden soll.

# **5.3. Mehrere Ticker**

l

Es können mehrere Textlaufbänder mit unterschiedlichen Konfigurationen und Bezeichnungen eingerichtet werden. Die Konfiguration der Ticker erfolgt unter *"Einstellungen" -> "Ticker"*.

# • **Anordnung**:

#### o **Stapel**

Mehrere Ticker werden gleichzeitig angezeigt. Sind die Ticker an der gleichen Position (z. B. oberer Desktoprand), werden sie übereinander gestapelt angezeigt.

## o **Priorität**

Wird diese Einstellung gewählt, ist immer nur ein Ticker aktiv. Hierbei hat der erste Ticker die höchste, der letzte die niedrigste Priorität. Es werden nur die Nachrichten des höchstpriorisierten Tickers, der aktive Nachrichten enthält, angezeigt. Erst nachdem diese Nachrichten inaktiv werden (durch Bestätigung, Zeitablauf oder Löschung), wird der nächstpriorisierte Ticker mit aktiven Nachrichten angezeigt.

Kommen nun erneut Nachrichten für einen höher priorisierten Ticker, werden diese **sofort** angezeigt.

# **5.4. Netzwerk**

## • **Netzwerkports**

Zur Kommunikation werden freigegebene Netzwerkports (1 Port für InscroServer, 1- 10 Ports für InscroClients) benötigt. **Die Portadressen müssen aufeinander folgen** (Standardportbelegung nach Installation: InscroServer auf Port 23332, InscroClients auf Ports 23333 bis 23342).

Die Verwendung mehrerer Client-Ports dient der schnelleren Reaktion der Clients bzw. der schnelleren Nachrichtenübermittlung. Die Verteilung an den Ports geschieht automatisch.

HTTP- und HTTPS-Ports können eingetragen werden.

Die Webserver-Einstellungen gelten für den direkten Zugriff auf das Webinterface des InscroServers sowie für die Schnittstellen (Webservice und CGI).

Portadressen können jederzeit geändert werden. Allerdings muss die Client-Software (s. "Client-Download") auf allen Clientrechnern neu installiert werden.

# **ACHTUNG!**

# *Hier vorgenommene Änderungen passt die Client-Software (s. "Client Download) an. Diese muss auf allen Clientrechnern neu installiert werden*

## • **Clientverbindungen**

Hier wird/werden die Adresse(n) eingegeben, unter denen dieser Serverrechner erreichbar ist. Wenn der Server eine feste IP-Adresse hat, sollte diese eingegeben werden. Zusätzlich können der Rechnername oder eine Internetadresse eingetragen werden. Es können bis zu 3 Adressen eingetragen werden.

Die Clients testen bei einem Verbindungsfehler die anderen Adressen, bis eine Verbindung hergestellt ist.

• **Keepalive-Test**

Um Verbindungsfehler zu erkennen, werden die bestehenden Verbindungen regelmäßig (Intervalle: 5 - 300 Sekunden) getestet. Ein großer Wert bedeutet weniger Netzwerkaktivität, jedoch auch längere Fehlererkennungszeiten.

Weiterhin kann hier eingestellt werden, wie die Clients bei Verbindungsabbruch verhalten sollen (mit vorhandenen Inhalten offline "weitertickern" oder den Ticker **abschalten.**

# • **HTTP/HTTPS**

Hier kann eingestellt werden, über welche Protokolle der Server erreichbar ist.

# **5.5.Clients**

l

Clients können den Verlauf der empfangenen Nachrichten (Nachrichtenhistorie) durch anklicken des Tray-Icons (**II** "Inscro Nachrichtenverlauf") mit der linken Maustaste aufrufen. Die den Client betreffenden Nachrichten werden im Browser-Fenster angezeigt (Überschriften und Links auf weiterführende Informationen)

Eine hier vorgenommene Einstellungsänderung wird erst beim nächsten Start des Client-Computers aktiv.

# **5.6. Gruppen**

Neben der unter **Punkt 3.3.1.** geschilderten automatischen Übernahme von Benutzern/Gruppen aus dem Active Directory können hier manuell Gruppen erstellt und verwaltet werden.

Manuelle und AD-Gruppen werden getrennt aufgelistet. Die Anzeige/das Auslesen von AD-Gruppen kann deaktiviert werden. Eine Reaktivierung ist jederzeit möglich.

# **5.7.Systembenutzer**

Hier können Benutzer angelegt und verwaltet werden, die auf das Webinterface Zugriff erhalten sollen. Es gibt Benutzer mit Administratorrechten und Benutzer, die Nachrichten senden/löschen können.

- **Administratoren** haben Vollzugriff
- Für die **eingeschränkten Benutzer** mit Sende-/Löschberechtigung kann eingestellt werden:
	- o kann sein Passwort ändern
	- o kann alle oder nur die selbst gesendeten Nachrichten löschen
	- o kann an alle oder nur an bestimmte Gruppen senden

## **Automatisches LogIn:**

Benutzer, die an einem PC angemeldet sind und den InscroClient installiert haben, können automatisch als Webuser angemeldet werden.

# **5.8.Daten löschen**

## **Empfänger**

Empfänger (Client-User) werden automatisch angelegt, wenn sich ein Client-Rechner mit dem InscroServer verbindet und auf diesem Rechner ein Benutzer angemeldet ist.

Falls jedoch ein Empfänger nicht mehr existiert, sollte er aus dem System gelöscht werden, damit an diesen keine Nachrichten mehr adressiert werden können.

- **Manuelle Löschung** unter *"Administration" -> "Benutzer und Computer"*
- **Automatische Löschung** nach einem voreingestellten Zeitpunkt **hier**. Sollte ein Empfänger/Benutzer, der durch die Automatik gelöscht wurde, wieder online gehen, wird er automatisch neu angelegt.

#### **Protokolle und archivierte Nachrichten**

Für beide Bereiche kann hier festgelegt werden, nach welcher Dauer diese gelöscht werden sollen.

# **5.9.Sprache**

l

Spracheinstellungen des Webinterfaces (automatisch, Deutsch oder Englisch). Weitere Sprachen können hinzugefügt werden.

# **5.10. Grafikmodus**

Normalerweise wird der geeignete Grafikmodus automatisch erkannt. Wenn es damit Probleme gibt oder die Erkennung zu lange dauert, kann der Grafikmodus auch vorgegeben werden. Bei *Terminalservern* wird empfohlen, den Modus auf *"ohne Grafikbeschleunigung"* zu stellen, um die dann etwas lange dauernde automatische Erkennung zu umgehen. Der Grafikmodus kann hier für jeden Computer/Terminalserver individuell eingestellt werden (Default ist immer "auto")

Folgende Grafikmodi gibt es:

- *GDI* Geeignet für Windows XP mit Grafikbeschleunigung
- *Direct3D* Geeignet ab Windows 7 mit Grafikbeschleunigung
- *Direct3D+Retracer* Geeignet ab Windows 7 mit Grafikbeschleunigung
- *ohne Grafikbeschleunigung* Anderer Anzeigemodus, einstellbar unter Einstellungen/Ticker. Geeignet für alles ohne Grafikbeschleunigung, also virtuelle Maschinen und Remoteverbindungen.

# **6. Administration**

## **6.1. Benutzer und Computer**

Informationen über Benutzer (online/offline) und Computer (online/offline)

# **6.2. Server**

- Diverse Informationen (z. B. Serverzeit, Laufzeit, Built-Datum, Datenverkehr, Betriebssystem, CPU, Auslastung, Speicherauslastung, Portverteilung).
- Manueller Server-Neustart

# **6.3. Lizenz (s. Punkt 3.2 "Lizenzierung")**

Auf dieser Seite wird die Lizenzschlüssel (bestehend aus Lizenzname und Lizenzschlüssel) eingetragen und aktiviert (Online-Aktivierung). Nach Aktivierung wird der Lizenzname sowie die Anzahl der (Empfänger (Clients) angezeigt.

Um eine Lizenz freizugeben, muss dass dahinter liegende Feld angehakt sein.

Da es sich um Concurrent-User-Lizenzen handelt, werden die aktiven Clients solange lizenziert, bis die Maximalanzahl der zur Verfügung stehenden Lizenzen erreicht wird.

Danach eingeloggte Clients werden nicht lizenziert. Solche Clients werden hier namentlich gelistet.

Meldungen/Nachrichten werden bei **unlizenzierten Clients** unvollständig und mit dem Vermerk [Inscro Demo] angezeigt.

Gehen lizenzierte Clients offline, werden die freigegebenen Lizenzen auf die unlizenzierten aktiven Clients verteilt.

#### **Die Live-Information zum Lizenzstatus**

Anzahl der aktuell verwendeten Lizenzen (Online), der Gesamtanzahl der Lizenzen (Lincense) sowie der installierten Clients (Known) kann auch über den **Link** *http://1xx.xxx.xxx.xx:23332/license.txt* abgerufen werden.

#### **6.4. Clienteinstellungen**

Hier kann der Grafikmodus sowie das Anzeigeverhalten für jeden Clientrechner eingestellt werden.

# **6.5. Serverumzug**

l

Falls der Umzug des InscroServers auf einen anderen Serverrechner notwendig wird, kann diese Funktion verwendet werden.

Zuerst den neuen Server einrichten, die Funktion hier auf dem *"Umzugsserver"* aktivieren und den neuen Server ebenfalls hier eintragen. Sobald sich ein Empfänger dann mit diesem Umzugsserver verbindet, erhält er die Kontaktdaten des neuen Servers. Es wird hier angezeigt, welche Empfänger noch nicht umgezogen sind. Wenn alle Empfänger umgezogen sind, kann der Altserver abgeschaltet werden.

# **6.6. Websessions**

Anzeige der zurzeit aktiven Webinterfaces (IP und Browser)

# **Versionsangaben und Kontakt**

# **InscroNetwork 8.3 - Version 8.3.63 (Stand 12/2023)**

Copyright 2024 – Inscro UG

# **Kontakt:**

l

# **Inscro UG (haftungsbeschränkt)** Bolkerstraße 14 D-40213 Düsseldorf **Germany**

Telefon: 0211 / 91 31 07 60 Telefax: 0211 / 91 31 07 61

Email: **info@inscro.com** Internet: **www.inscro.com**